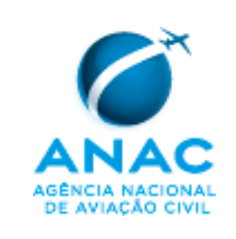

# **1. OBJETIVO**

a. A SPO elabora este MPR com o objetivo de estabelecer padronização e diretrizes para os procedimentos para certificação de pessoal de aviação civil para concessão ou revalidação de certificado de habilitação técnica (CHT) dos profissionais regidos pelo RBAC nº 121, RBAC nº 135 e Subparte K do RBHA 91.

# **2. DISPOSIÇÕES INICIAIS**

## **2.1. Público Alvo**

a. Este MPR aplica-se aos servidores da SPO que atuam na Gerência de Operações da Aviação Geral (GOAG), Gerência de Operações de Empresas de Transporte Aéreo – 121 (GCTA), Gerência de Certificação de Pessoal (GCEP) e Coordenação de Escala e exercem vigilância continuada sobre os operadores aéreos regidos pelo RBAC nº 121, RBAC nº 135 e pela Subparte K do RBHA 91.

## **2.2. Revogação**

a. Não Aplicável.

## **2.3. Fundamentação**

a. Este MPR é fundamentado no art. 38 e no art. 43, inciso VIII da Resolução nº 110, de 15 de setembro de 2009, publicada no Diário Oficial da União, nº 180, S/1, P. 30, de 21 de setembro de 2009, com as alterações posteriores.

## **2.4. Divulgação**

a. Este MPR encontra-se disponível no Boletim de Pessoal e Serviço (BPS) desta Agência (endereço eletrônico [www.anac.gov.br/transparencia/bps.asp\)](http://www.anac.gov.br/transparencia/bps.asp) e disponível em sua página "Manuais de Procedimentos", (endereço eletrônico [http://www.anac.gov.br/biblioteca/manuaisProcedimentos.asp\)](http://www.anac.gov.br/biblioteca/manuaisProcedimentos.asp), na rede mundial de computadores, e na intranet da SPO.

## **2.5. USOAP/CMA**

a. Este procedimento está associado às Questões de Protocolo – não há.

## **2.6. Definições**

- a. Para os efeitos deste MPR se aplicam as definições constantes no RBAC nº 01, RBAC nº 61, RBHA 91, RBAC nº 121, RBAC nº 135, e também as seguintes definições:
	- i. *Sistema de Habilitações (SISHAB)* é o sistema criado no ambiente do Sistema Integrado de Aviação Civil com objetivo de gerenciar, e prover maior celeridade os processos do pessoal de aviação civil ligado a operadores de transporte aéreo;
	- ii. *Inspetor Focal (Principal Operations Inspector – POI)* é o coordenador de vigilância continuada de determinado operador aéreo, sendo responsável por estabelecer um programa contínuo de avaliação

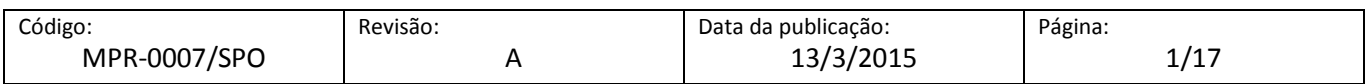

Código:

dos dados de vigilância para identificar tendências e lacunas e fazer um planejamento de ações apropriado;

- iii. *Notificação de Realização de Treinamento (NRT)* é o processo criado pela empresa cadastrada no SISHAB, que tem por objetivo detalhar os treinamentos ministrados aos tripulantes e despachantes operacionais de voo (DOVs) da empresa. A NRT também apresenta informações como locais e períodos de realização dos segmentos de currículo de cada treinamento, além dos instrutores de cada segmento de currículo ministrado;
- iv. *Solicitação de Autorização de Exame (SAE)* é o processo criado pela empresa cadastrada no SISHAB, que tem por objetivo notificar a ANAC sobre a realização de exame de competência ou proficiência por examinadores credenciados, ou solicitar a disponibilização de INSPAC para realização do exame;
- v. *Notificação de Emissão de CHT (NEC)* é o processo criado pela empresa cadastrada no SISHAB, que tem por objetivo emitir ou revalidar o CHT dos funcionários da empresa e concluir o processo de certificação de pessoal de aviação civil ligado à empresa;
- vi. *Currículos de treinamento* são os treinamentos específicos e completos de um tripulante ou DOV, para um tipo específico de aeronave e uma determinada função que fazem parte do programa de treinamento operacional (PrTrnOp) aprovado de um determinado operador ou entidade; e
- vii. *Segmentos de currículos* são as subdivisões maiores de um currículo de treinamento, contendo assuntos, matérias e atividades relacionadas ao treinamento.

## **3. RESPONSABILIDADES/CARGOS**

- a. É responsabilidade da GCEP:
	- i. avaliar e processar as NECs de modo a concluir os processos de habilitação; e
	- ii. solicitar a emissão de CHTs junto à Casa da Moeda.
- b. É responsabilidade da GOAG:
	- i. cadastrar os operadores aéreos certificados pelo RBAC nº 135 ou Subparte K do RBHA 91 no SISHAB;
	- ii. inserir os currículos de treinamentos aprovados para os respectivos operadores e entidades no SISHAB;
	- iii. exercer a vigilância continuada sobre os treinamentos notificados;
	- iv. coordenar junto ao setor de escala de INSPAC da ANAC a disponibilização de avaliadores para a realização dos exames solicitados; e
	- v. auditar os registros de treinamentos e exames arquivados nos operadores do RBAC nº 135 e da Subparte K do RBHA 91.
- c. É responsabilidade da GCTA:
	- i. cadastrar os operadores aéreos certificados pelo RBAC nº 121 no SISHAB;
	- ii. inserir os currículos de treinamentos aprovados para os respectivos operadores e entidades no SISHAB;
	- iii. exercer a vigilância continuada sobre os treinamentos notificados;

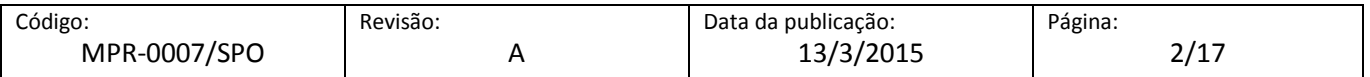

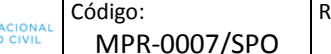

- iv. coordenar junto ao setor de escala de INSPAC da ANAC a disponibilização de avaliadores para a realização dos exames solicitados; e
- v. auditar os registros de treinamentos e exames arquivados nas entidades certificadas.
- d. É responsabilidade da Coordenação da Escala da SPO designar um INSPAC para realização dos exames solicitados por meio das SAEs e proceder os trâmites administrativos internos da ANAC para tal convocação.
- e. É responsabilidade do POI cadastrar no SISHAB todos os treinamentos constantes do PrTrnOp da maneira como foi aprovado pela ANAC.

## **4. PROCEDIMENTOS**

**ANAC AGÉNCIA** 

### **4.1. Disposições gerais**

- a. O processo de emissão de licenças e habilitação de pessoal da aviação civil (pilotos, comissários e DOVs) ligados a operadores aéreos regulados pelo RBAC nº 121, pelo RBAC nº 135 e operadores regidos pela Subparte K do RBHA 91 devem cumprir os requisitos de certificação de pessoal da aviação civil estabelecidos pelo RBAC nº 61, RBHA 63 ou RBHA 65, ou disposições correspondentes que vierem a substituí-los.
- b. O operador aéreo ou entidade regida pela Subparte K do RBHA 91, caso tenha necessidade e o interesse em realizar treinamento ou exame de maneira diferente da aprovada em seu PrTrnOp, encaminhará via protocolo para ANAC uma carta formal para solicitar autorização de um procedimento alternativo de treinamento.
- c. Todas as informações prestadas por meio do SISHAB, por qualquer um dos usuários cadastrados, são de inteira responsabilidade do representante identificado no termo de compromisso, compartilhada com o operador aéreo detentor de certificado concedido de acordo com o RBAC nº 119 ou entidade regida pela Subparte K do RBHA 91.
- d. O POI da GOAG ou da GCTA é o ponto de contato entre o operador aéreo regido pela Subparte K do RBHA 91, RBAC nº 135 ou RBAC nº 121, e a ANAC, e deve providenciar o andamento dos processos de interesse da empresa ou entidade dentro da Agência.
- e. O SISHAB é o sistema padrão utilizado pelos servidores da GCEP, GCTA e GOAG para realizar as análises do processo de solicitação de licenças e habilitação de pilotos ligados a operadores aéreos regulados pelo RBAC nº 135, pelo RBAC nº 121 e pela Subparte K do RBHA nº 91.
- <span id="page-2-0"></span>f. O processo de solicitação de licenças e habilitação de pilotos ligados a operadores aéreos abrange as seguintes fases: acesso ao SISHAB, análise da NRT, acompanhamento da SAE e análise da NEC.
- g. O [APÊNDICE A](#page-13-0) deste MPR contém o fluxograma das fases previstas no [4.1.f.](#page-2-0)

#### **4.2. Acesso ao SISHAB pelo servidor da ANAC**

- a. Para acessar o SISHAB, primeiramente o servidor deve acessar o sistema SACI no seguinte endereço: [http://sistemas.anac.gov.br/saci.](http://sistemas.anac.gov.br/saci)
- b. O acesso deve ser realizado inserindo-se o *login* e senha fornecidos pela ANAC, conforme a [Figura 1.](#page-3-0)
- c. Ao lado esquerdo da página inicial existe a barra de navegação do SACI. Para acesso ao SISHAB, basta posicionar o cursor sobre a palavra SISHAB e clicar sobre a opção desejada – SISHAB.

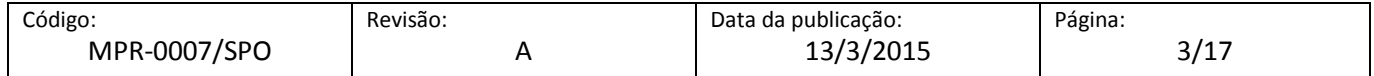

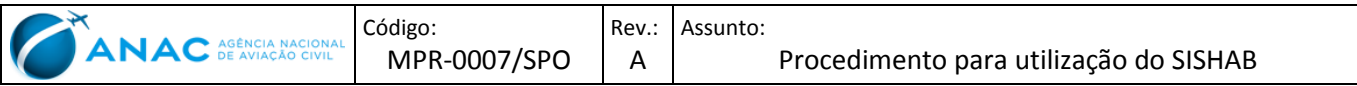

d. Caso não exista a opção "SISHAB" do lado esquerdo da tela, o servidor deve entrar em contato com a GNOS e solicitar acesso ao SISHAB dentro do SACI. Se a GNOS liberar o acesso, repetir os passos anteriores.

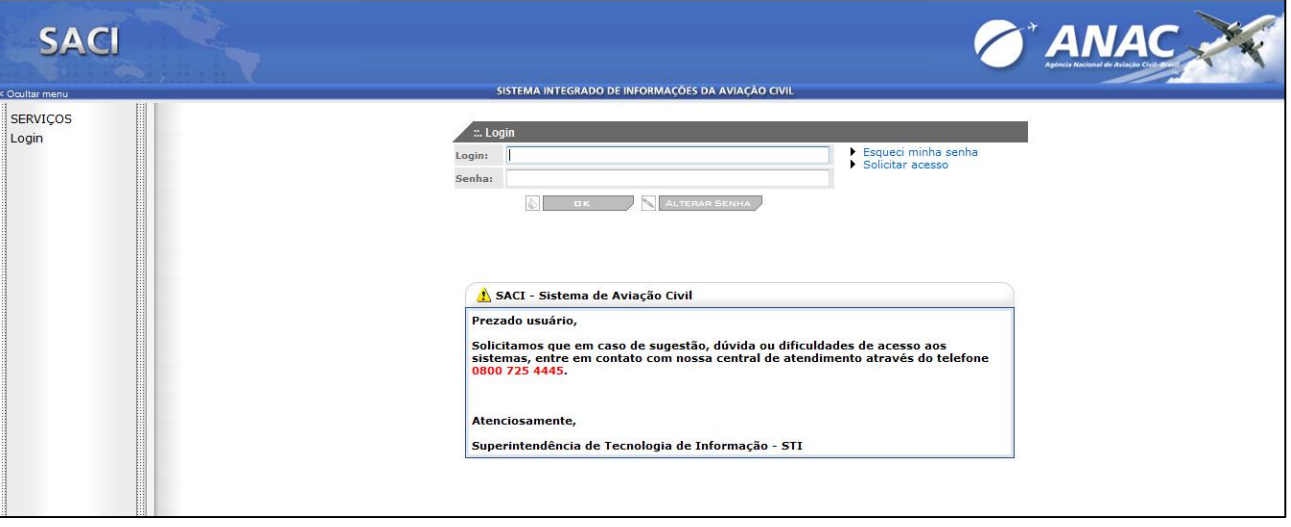

#### **Figura 1 - Tela de Acesso ao SACI**

### <span id="page-3-0"></span>**4.3. Acesso ao SISHAB pelo operador aéreo**

- a. Para inclusão de um novo operador no SISHAB, o POI deve orientar a entidade a preencher o termo de comprometimento constante no Apêndice D deste MPR, com a assinatura do responsável pelo setor de operações da entidade, com firma reconhecida em cartório ou, de forma análoga, acreditada pelo servidor da ANAC.
- b. Ao receber o termo de comprometimento, o POI do operador aéreo deve conferir se todas as informações estão corretas e, em caso positivo, encaminhá-la ao gerente do setor (GCTA, GOAG ou GTPO) para que este insira o operador aéreo no SISHAB.
- c. Caso haja erro nas informações (por exemplo: não foi preenchida e assinada pelo responsável do setor de operações da entidade, possui erros de endereçamento ou de numeração de documentação, não possui firma reconhecida em cartório ou, de forma análoga, acreditada pelo agente público da ANAC) o POI deve entrar em contato com o operador solicitando um novo termo de comprometimento preenchido corretamente.
- d. Em caso de eventual substituição do responsável pelo setor de operações da entidade, o POI deve requerer da entidade um novo termo de comprometimento assinado e deve atualizar a informação no SISHAB.
- e. Os termos de comprometimento devem ser arquivados junto aos registros do operador.

#### **4.4. Inclusão ou alteração de um PrTrnOp no SISHAB**

a. O POI deve utilizar a opção "Administrativo / Programas de Treinamento / Programas Aprovados" para inserir os dados do PrTrnOp aprovado.

#### **4.5. Procedimentos relativos à NRT**

- a. A NRT pode apresentar as seguintes situações:
	- i. em andamento: significa que não houve pendências por parte do operador aéreo e que o treinamento pode ser realizado da maneira como informado na NRT, implicando que há cumprimento das

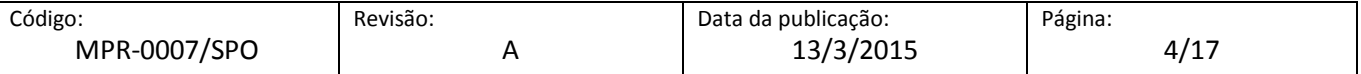

condições aprovadas no PrTrnOp do operador aéreo e das condições impostas pelo SISHAB. É necessária a análise da GOAG ou da GCTA para a alteração da situação para "Solicitação Atendida";

- ii. pendente: significa que alguma das informações inseridas não está atendendo a requisitos de regulamentos, do PrTrnOp ou do próprio SISHAB, e que a NRT necessita de correção ou autorização da GOAG ou da GCTA. Nesse caso, o sistema informará o motivo da pendência e o operador aéreo poderá corrigir as informações postadas;
- iii. solicitação de prorrogação: é utilizada quando se encerra o período de validade da NRT, ou seja, quando a NRT apresenta situação "vencida"; ou quando o operador aéreo tem ciência de que não será possível cumprir o treinamento dentro do período de validade da NRT;
- iv. solicitação atendida:significa que a GOAG ou a GCTA analisou a solicitação e considerou o treinamento válido, assim como as ações futuras relativas a exames e à emissão de habilitações técnicas;
- v. vencida:significa que a NRT ultrapassou a validade de 1 (um) ano e não foi solicitada a sua prorrogação, por meio da opção "solicitação de prorrogação". O período máximo para cada solicitação de prorrogação é de 90 (noventa) dias; ou
- vi. cancelada: significa que a GOAG ou a GCTA não aprovou as modificações e solicitou ao operador aéreo o cancelamento da NRT em questão e a inserção de uma nova NRT no sistema.
- b. A numeração da NRT seguirá automaticamente o seguinte formato: NN/TRIGRAMA/ANO, sendo que o número (no formato NN) segue a ordem crescente. A numeração é reiniciada a cada ano.
- c. Para consulta de NRTs, o servidor deve encontrar a opção "SISHAB" no menu do lado esquerdo, depois selecionar "NRT" e clicar em "recebidas".
- d. Na [Figura 2](#page-5-0) são exibidas as opções de NRT. Nesta tela o servidor deve escolher a opção de consultar as NRTs com a situação "em andamento".

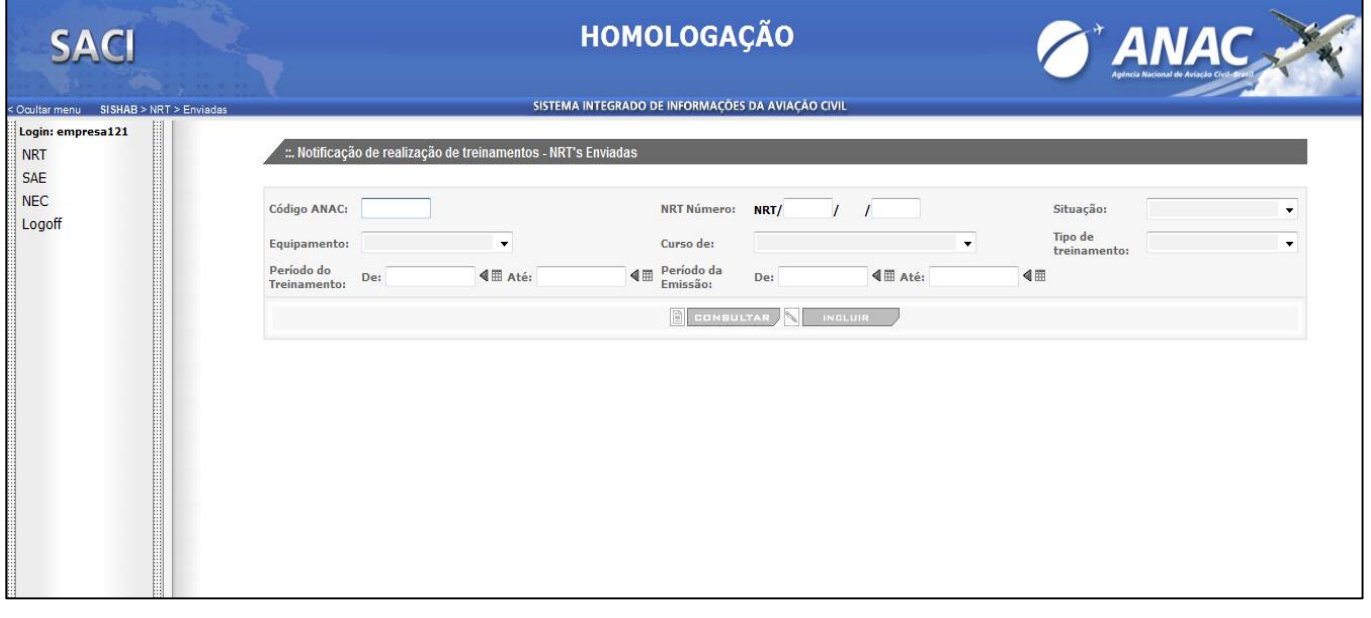

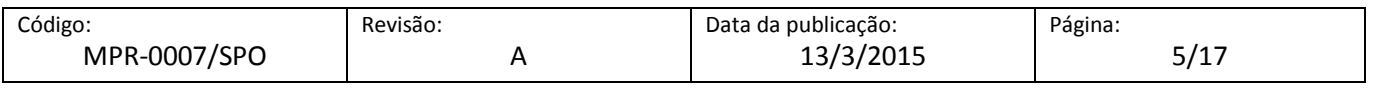

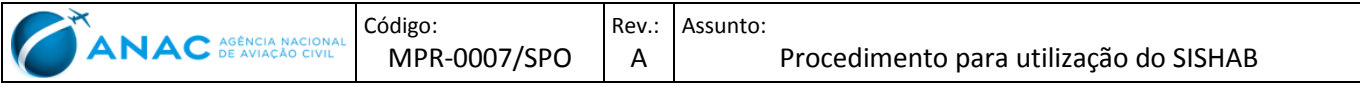

#### **Figura 2 - Tela de acesso à situação de NRT**

<span id="page-5-0"></span>e. Serão exibidas as NRTs encontradas, segundo o critério de pesquisa informado. Ao lado direito das NRTs serão exibidas as opções disponibilizadas pelo sistema, conforme [Figura 3.](#page-5-1)

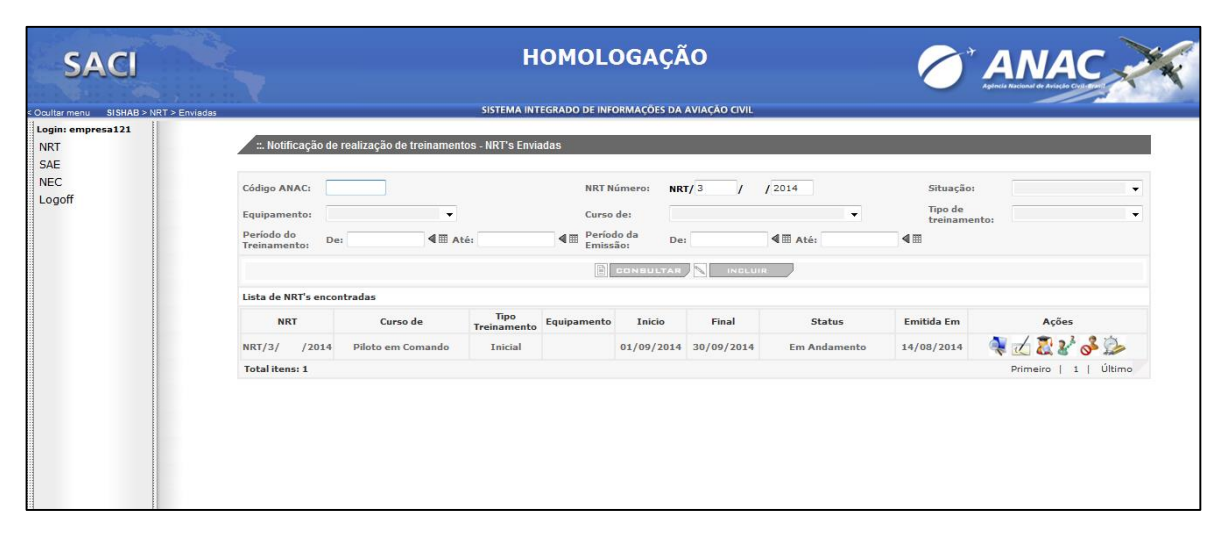

#### **Figura 3 - Pesquisa de NRT**

- <span id="page-5-1"></span>f. O INSPAC da GOAG ou da GCTA deve analisar as NRTs recebidas com a situação "em andamento" e atestar a realização e a qualidade dos treinamentos ministrados, de acordo com o PrTrnOp aprovado do operador aéreo.
- g. O INSPAC da GOAG ou da GCTA deve selecionar a opção "detalhar" uma determinada NRT. Uma nova janela no navegador será aberta, mostrando todas as informações correspondentes ao treinamento notificado, como número de NRT, tipo de treinamento, função, habilitação, localização, período, situação, histórico, matérias, alunos, entre outras, conform[e Figura 4.](#page-6-0)

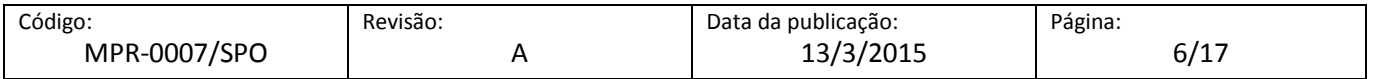

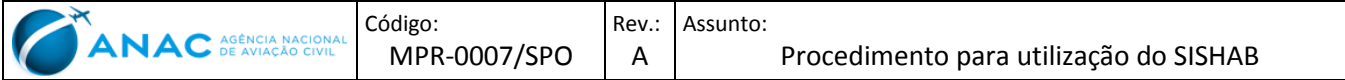

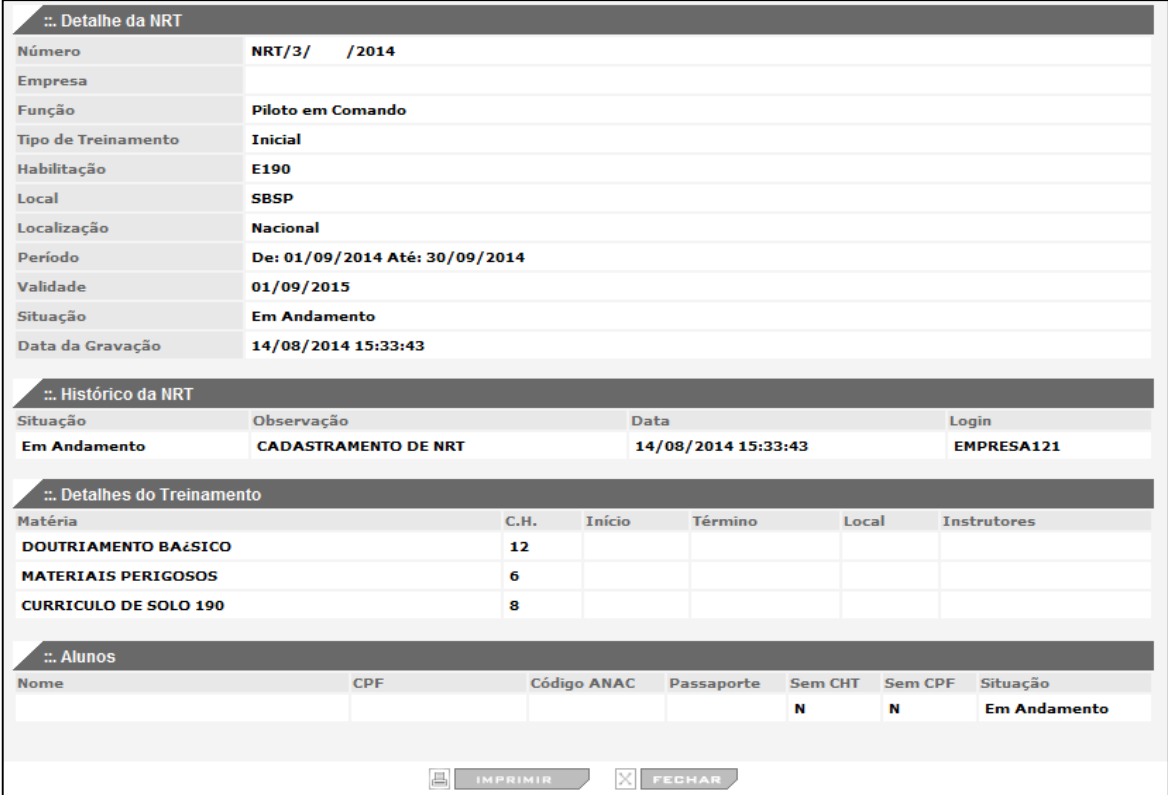

**Figura 4 - Opção "Detalhar" NRT**

- <span id="page-6-0"></span>h. A tela pode ser impressa ou fechada, clicando-se no respectivo botão.
- i. A solicitação de procedimento alternativo ou solicitação de prorrogação de uma NRT será feita pelo operador aéreo por meio do SISHAB, devidamente acompanhada de uma carta para a GOAG ou GCTA, conforme [APÊNDICE B](#page-14-0) deste MPR, ou por meio do Formulário FOP 108 da IS 119-001C.
- j. Compete ao gerente da GOAG e da GCTA planejar ações de vigilância continuada para fiscalização das NRTs inseridas no SISHAB.

#### **4.6. Procedimentos relativos à SAE**

- a. A SAE pode apresentar as seguintes situações:
	- i. em aberto: significa que o operador aéreo cadastrou a SAE e o sistema reconheceu alguma inconsistência ou falta de informação e o motivo para isso será informado. Exemplos de pendências que acarretam esta situação são a falta de informações acerca do pagamento da TFAC exigida para o exame solicitado e falta de informações como datas e horários, acerca da rota ou do simulador em que ocorrerá o exame;
	- ii. em andamento: significa que o operador aéreo inseriu a SAE no sistema e todas as informações estão corretas;
	- iii. retorno para correção: significa que durante as atividades de fiscalização corrente, o INSPAC da GOAG ou da GCTA verificou irregularidades nas SAEs inseridas no sistema. Nesse caso, a situação da SAE será alterada para "retorno para correção" e será informado o motivo da alteração da situação. Em uma SAE com situação "retorno para correção" a empresa deverá corrigir as informações discrepantes

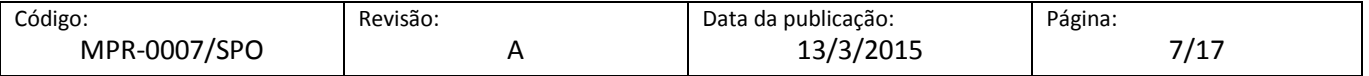

editando o conteúdo da SAE, por meio da opção "editar". Após a correção, a empresa selecionará a opção "enviar resolução da SAE". A GOAG ou a GCTA devem analisar a resolução proposta e, se adequada, alterar a situação da SAE para "em andamento";

- iv. solicitação de prorrogação: significa que o operador aéreo solicitou a alteração da data de um exame de uma SAE "em andamento", informando o motivo e qual a nova data proposta para realização do exame. A nova data deve também atender às exigências do item [4.6.b,](#page-7-0) com relação à data da alteração. O INSPAC da GOAG ou da GCTA deve analisar a solicitação e, caso a alteração ou prorrogação seja autorizada, a situação da SAE será alterada novamente para "em andamento";
- v. em convocação: significa que a SAE necessita da designação de INSPAC para realização do exame e aguarda os trâmites administrativos internos da ANAC para tal convocação;
- vi. aprovada: significa que o piloto foi aprovado no exame, sendo que a SAE terá a sua situação alterada para "aprovada" automaticamente, no momento da conclusão da NEC e consequente emissão ou revalidação da CHT. Para exames que não exigirem emissão ou revalidação de CHT, não haverá inserção de NEC no SISHAB. Assim, o operador aéreo deverá arquivar a FAP do exame realizado no "*file*" do respectivo tripulante e disponibilizá-la aos inspetores da GOAG e GCTA nas auditorias de vigilância continuada;
- vii. reprovada: significa que o piloto foi reprovado no exame. É responsabilidade do operador aéreo a alteração de situação da SAE para "reprovada", em até 5 (cinco) dias úteis após a realização do exame. Ao alterar a situação da SAE para "reprovada", a empresa deverá arquivar a FAP original, referente ao exame ao qual o piloto foi submetido e carregar o arquivo digitalizado da FAP na respectiva SAE. O INSPAC da GOAG ou da GCTA deve acompanhar os prazos e caso não seja cumprido, proceder ao cancelamento da SAE;
- viii. cancelada: somente é possível solicitar alteração ou prorrogação de SAE em data anterior à data informada para realização do exame. Após essa data, a SAE deverá ser cancelada pela empresa, e uma nova SAE deverá ser postada. Depois de cancelada, a SAE apresentará situação "cancelada". A situação "cancelada" será apresentada se a SAE for cancelada pela ANAC ou pela própria empresa, em caso de cancelamento do exame ou inserção de informações incorretas; ou
- ix. pendência no treinamento: significa que a NRT referenciada na SAE está com situação "pendente" por irregularidades no treinamento. Caso haja regularização do treinamento, tanto a NRT quanto a SAE terão suas situações alteradas para "em andamento".
- <span id="page-7-0"></span>b. É responsabilidade do operador aéreo a inserção da SAE no SISHAB com antecedência mínima de 10 (dez) dias para a realização do voo de avaliação de perícia em território nacional e 40 (quarenta) dias para avaliação de perícia no exterior.
- c. É responsabilidade do operador aéreo notificar a ANAC sobre a realização de exame de competência ou proficiência por examinadores credenciados, ou solicitar a disponibilização de INSPAC para realização do exame, dentro do prazo previsto no item [4.6.b.](#page-7-0)
- d. A Coordenação de Escala deve designar um INSPAC para a realização dos exames para os quais o operador aéreo tenha solicitado INSPAC ou informar o operador em caso de indisponibilidade.
- e. A GOAG ou a GCTA pode designar um INSPAC para acompanhamento do exame de competência ou proficiência por examinadores credenciados como parte do processo de vigilância continuada.
- f. A numeração da SAE também seguirá o seguinte formato: NN/TRIGRAMA/ANO, sendo que o número (no formato NN) segue a ordem crescente. A numeração é reiniciada a cada ano.

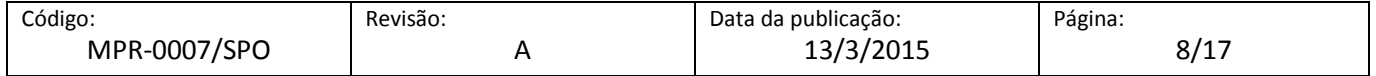

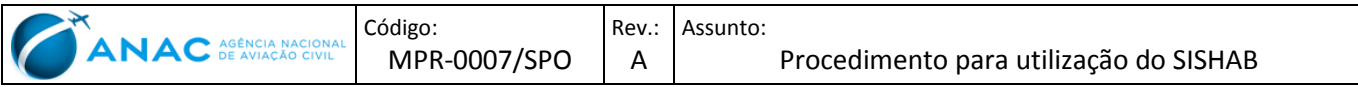

- g. Para consulta de SAEs, o servidor deve encontrar a opção "SISHAB" no menu do lado esquerdo, depois selecionar "SAE" e clicar em "recebidas".
- h. A pesquisa de SAE é exibida na [Figura](#page-8-0) **5**. Nesta tela o INSPAC da GOAG ou da GCTA deve escolher a opção de consultar as SAEs com a situação "em andamento".

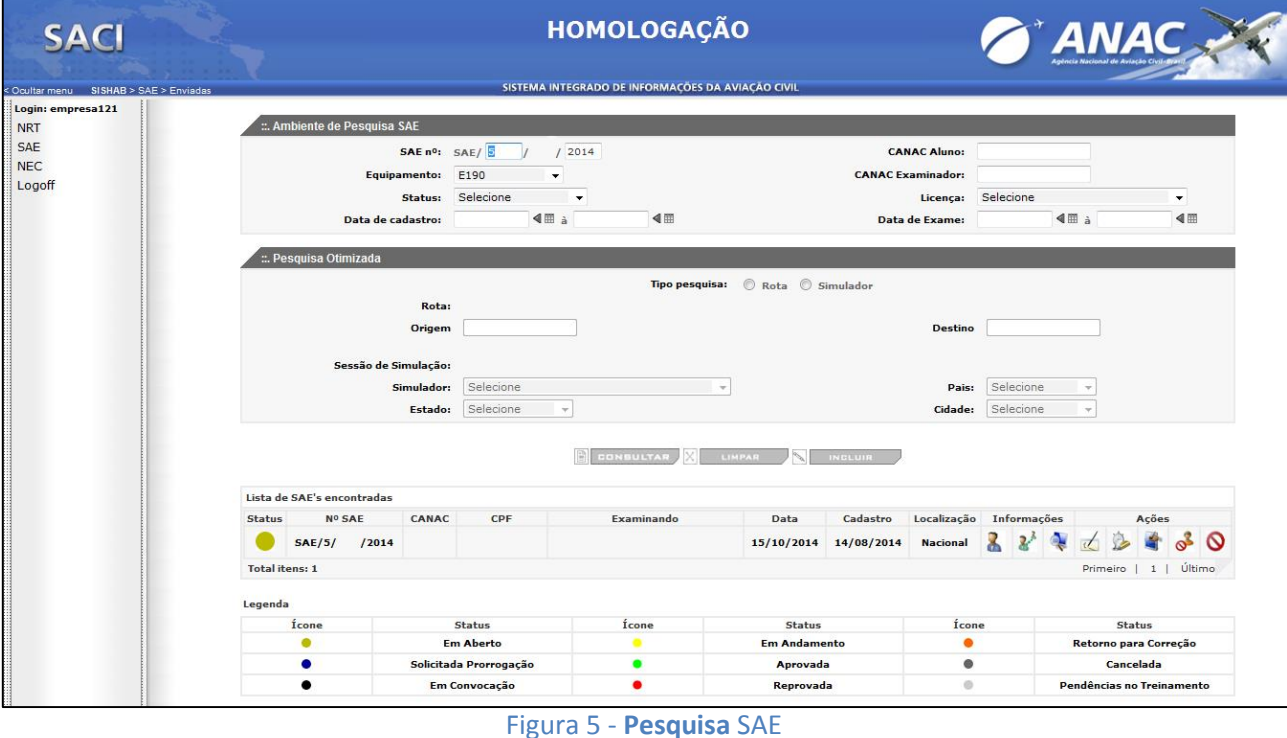

- <span id="page-8-0"></span>i. O INSPAC da GOAG ou da GCTA deve analisar as SAEs recebidas com a situação "em andamento" e verificar se a SAE inserida no SISHAB corresponde ao tipo de exame requerido pelo respectivo RBAC. Os tipos dos exames variam de acordo com o tipo de treinamento, tipo de equipamento e função desempenhada, e deve haver uma SAE independente para cada tipo.
- j. Os tipos de exames que podem ser inseridos no SISHAB por meio da SAE são: Equipamento (simulador), Equipamento (aeronave), IFR (simulador), IFR (aeronave) e Rota (aeronave).
- k. O INSPAC da GOAG ou da GCTA deve selecionar a opção "detalhar" de determinada SAE. Uma nova janela no navegador será aberta, mostrando todas as informações correspondentes à SAE pesquisada, sendo essas inseridas pelo usuário, pelo SISHAB ou pelo INSPAC da ANAC responsável pela análise das SAEs, conforme [Figura 6.](#page-9-0)

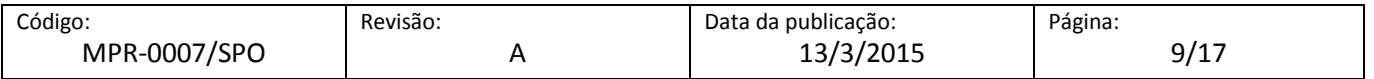

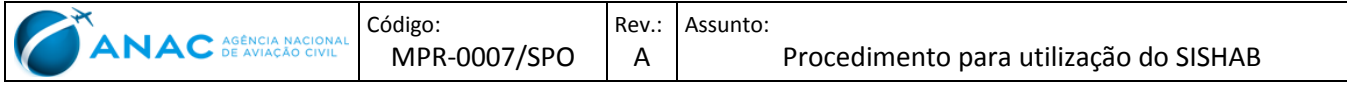

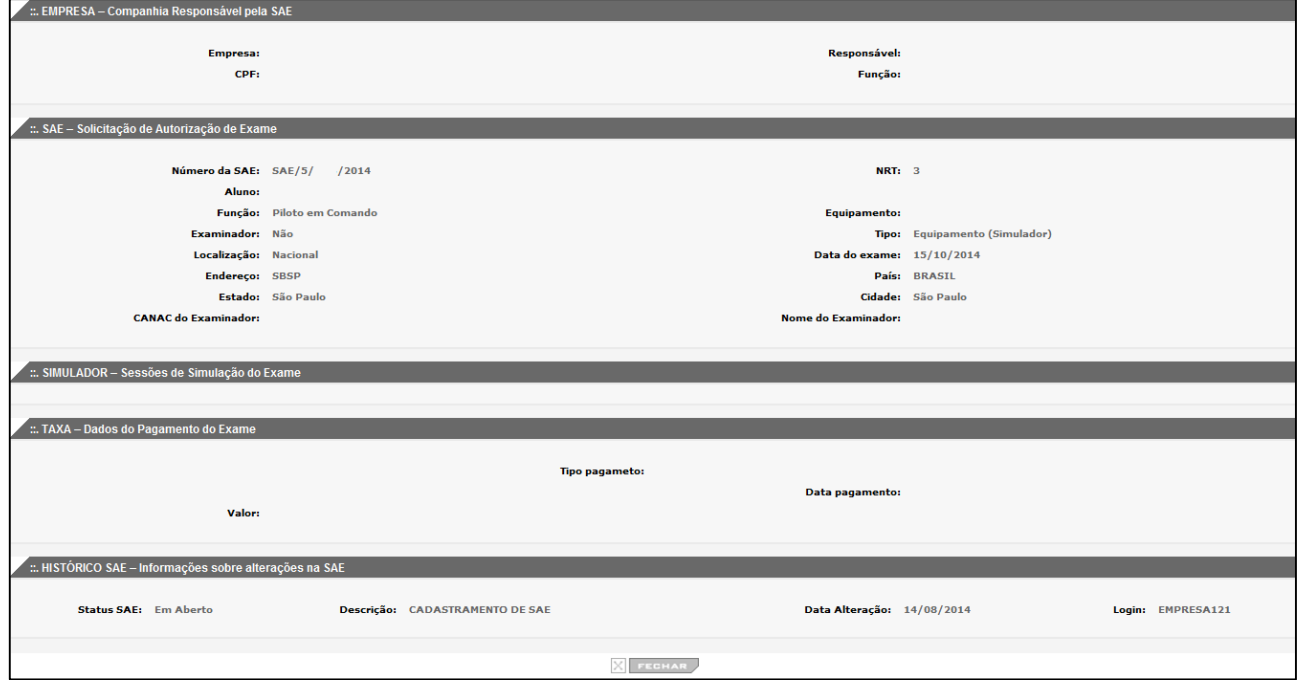

**Figura 6 - Opção "Detalhar" SAE**

- <span id="page-9-0"></span>l. Para cada aluno cadastrado em uma NRT válida, pode ser cadastrada uma ou mais SAEs, dependendo do tipo de treinamento e da quantidade de exames requeridos.
- m. É responsabilidade do operador aéreo, caso tenham sido postadas mais de uma NRT para o mesmo treinamento, referenciar na SAE a NRT que contém o segmento de currículo referente ao treinamento de voo da aeronave, para o caso do treinamento de pilotos.
- n. O INSPAC da GOAG ou da GCTA deve verificar:
	- i. exame realizado cujo objetivo é demonstrar cumprimento da seção 61.143, 61.213 ou 61.215 do RBAC nº 61, 121.441 do RBAC nº 121, 135.293 do RBAC nº 135, para concessão ou revalidação da habilitação do equipamento e habilitação IFR (se aplicável) do piloto: o operador aéreo deverá selecionar o tipo de exame "Equipamento (simulador)" ou "Equipamento (aeronave)";
	- ii. exame realizado cujo objetivo é demonstrar o cumprimento da seção 61.223 ou 61.225 do RBAC nº 61, 121.441 do RBAC nº 121, 135.297 do RBAC nº 135: o operador aéreo deverá selecionar o tipo de exame "IFR (simulador)" ou "IFR (aeronave)";
	- iii. exame realizado cujo objetivo é demonstrar o cumprimento da seção 121.440 do RBAC nº 121 ou 135.299 do RBAC nº 135: o operador aéreo deverá selecionar o tipo de exame "Rota (aeronave)".
- o. É responsabilidade do operador aéreo e do representante indicado como responsável pelos treinamentos, a determinação da forma de realização do exame, em simulador ou em aeronave, e o INSPAC da GOAG ou da GCTA deve verificar se o operador cumpre os requisitos do RBAC nº 135, do RBAC nº 121, da Subparte K do RBHA nº 91 e do PrTrnOp aprovado da entidade, ou em legislação específica.
- p. É responsabilidade do operador aéreo, juntamente com o representante indicado, garantir que o examinador credenciado selecionado encontra-se com seus treinamentos, habilitações e CMA válidos. Além disso, o credenciamento do examinador deve estar dentro da validade indicada no ofício de credenciamento. O INSPAC da GOAG ou da GCTA deve conferir o cumprimento desses requisitos na análise da SAE.

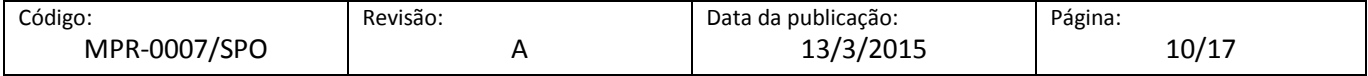

q. É responsabilidade do operador aéreo a inserção na SAE dos dados do comprovante de pagamento da TFAC pertinente à verificação a ser realizada, se cabível. O INSPAC da GOAG ou da GCTA deve conferir se a TFAC paga está correta, de acordo com o [APÊNDICE C](#page-15-0) deste MPR.

# **4.7. Procedimentos relativos à NEC**

- a. A NEC pode apresentar as seguintes situações:
	- i. em andamento: significa que a NEC foi criada no SISHAB pelo operador aéreo;
	- ii. processada: significa que o operador aéreo inseriu as informações relativas ao pagamento da TFAC referente à emissão de habilitação. Após a inserção das informações e o reconhecimento do pagamento pelo sistema, a situação da NEC passará para "processada".
	- iii. exigência ou solicitação de correção: o servidor da GCEP ao identificar a existência de alguma inconsistência com o preenchimento da NEC, com a FAP anexada ou com a TFAC paga, deve alterar a situação da NEC para "exigência" ou para "solicitação de correção", informando o motivo da alteração de situação para que o operador aéreo corrija a irregularidade encontrada em um prazo de 30 (trinta) dias;
	- iv. pendência no treinamento: significa que a NRT referenciada na NEC está com a situação "pendente" por irregularidade no treinamento;
	- v. concluída: após a análise da GCEP/ANAC dentro do prazo previsto no item [4.7.c](#page-10-0) e se não houver nenhuma exigência ou solicitação de correção, o servidor da GCEP/ANAC alterará para a situação "concluída", independentemente se a solicitação de emissão de CHT do operador aéreo tiver sido deferida ou se tiver sido indeferida por algum motivo. Se o servidor da GCEP/ANAC indeferir a solicitação, ele deve inserir o motivo do indeferimento no campo "comentários" no SISHAB; ou
	- vi. cancelada: significa que o operador aéreo cancelou a NEC por inserção de informações erradas ou engano.
- b. A GCEP/ANAC deve analisar a documentação enviada pelo operador aéreo e posteriormente conceder, revalidar ou indeferir a emissão da CHT.
- <span id="page-10-0"></span>c. O servidor da GCEP/ANAC deve realizar a análise e emitir a decisão em relação à NEC em um prazo máximo de 5 (cinco) dias úteis, contados a partir da data do processamento da NEC ou da data de alteração da SAE no SISHAB pelo operador aéreo.
- d. A numeração da NEC seguirá o seguinte formato: NN/TRIGRAMA/ANO, sendo que o número (no formato NN) segue a ordem crescente. A numeração é reiniciada a cada ano.
- e. Para consulta de NECs, deve-se encontrar a opção "SISHAB" no menu do lado esquerdo, depois selecionar "NEC" e clicar em "recebidas", conforme [Figura 7.](#page-11-0)

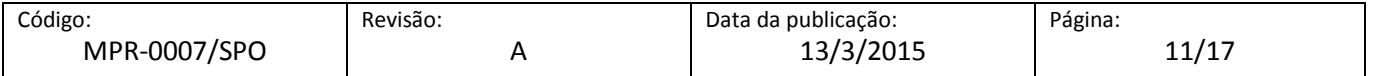

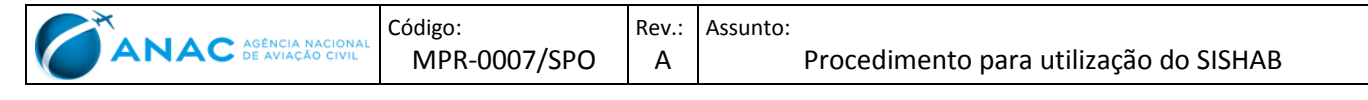

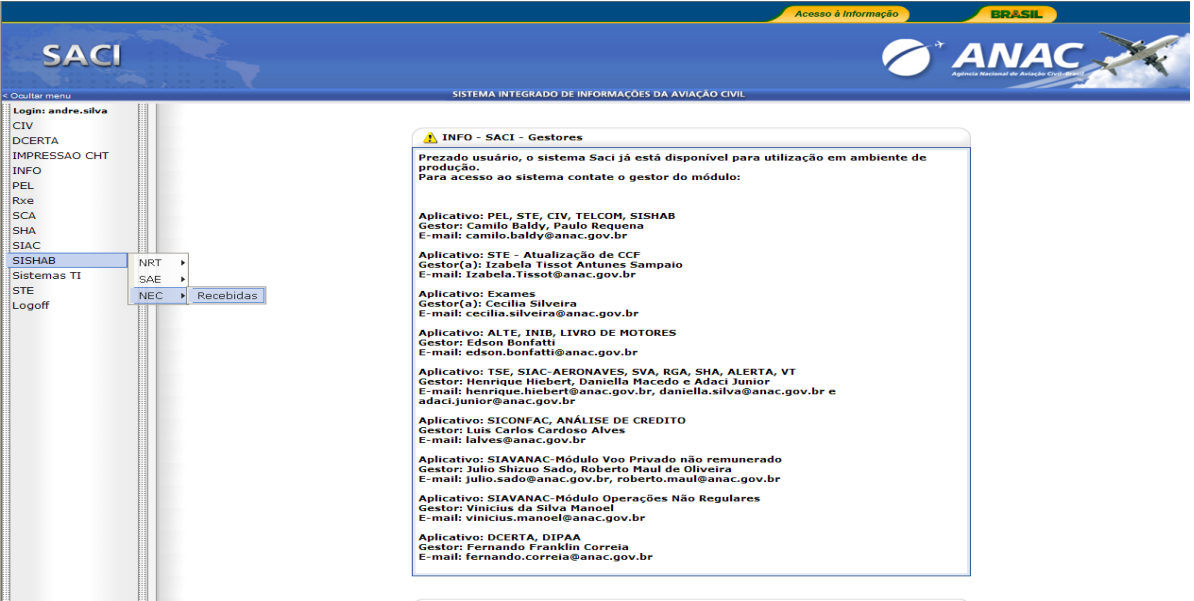

### <span id="page-11-1"></span>**Figura 7 - Consulta de NEC**

<span id="page-11-0"></span>Na opção "NECs recebidas", o INSPAC da GCEP deve escolher a opção de consultar as NECs com a situação "processada", conforme

- **ANA SACI ISTEMA INTEGRADO DE INFORMAÇÕES DA AVIAÇÃO SISH** Login: andre.silva ... Notificação de Emissão de CHT - NEC's Recebidas CIV DCERTA<br>IMPRESSAO CHT  $SAE/\sqrt{1-\frac{1}{2}}$  $NECn^0$  $NEC/$  $\sqrt{}$  $\overline{V}$ SAE nº INFO PEL<br>Rxe<br>SCA  $\mathbb{R}^+$  $\overline{\mathbf{y}}$  $\overline{\phantom{a}}$ CANAC: Equipamento: Função:  $\ddot{\phantom{1}}$ Status: Processada  $\ddot{\phantom{1}}$  $\overline{\mathbf{v}}$ SHA Tipo de RBHA: 135 SIAC SISHAB<br>SISHAB<br>Sistemas TI **E CONSULTAR X** LIMPAR **Lista de NEC's encontradas** STE NEC nº<br>NEC/ $/CJ$  /20 CANAC<br>24 249 Logoff Examinando Status Postado Em  $1/2012$  $400$ BEATRIZ Processada NEC/  $/C$  K/20 51 939 CESAR Processada  $\frac{1}{20}$  $10$  $\Delta t$ NEC/ /CJ /20 37 37 2 KAROLINE Processada  $\overline{1}$  $/20$ 2601 NEC/ / /20<br>NEC/ / /20 24 722 JORGE Processada  $/$  /20 160. 10 349  $1/20$ JOSE Processada  $+0$ NEC/ / /20 24 637 VALTER  $1/20$ Processada  $+0.$ NEC/ $\frac{1}{20}$  /20 49 144 SILOMAR 260  $/$  /20 Processada NEC/  $\sqrt{20}$ 43 024 ISRAEL Processada  $/$  /20 460 NEC/ /  $/20$ 37 098 MANOEL Processada  $1/20$ 2601 NEC/  $/$  /20 49 498 ANTONIO Processada  $/$  /20 2601 Total itens: 78 << primeiro | 1 | 2 | 3 | 4 | 5 | 6 | 7 | 8 | Último >>
- f. [Figura 8.](#page-11-1)

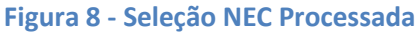

g. O INSPAC da GCEP deve selecionar a opção "detalhar" de determinada NEC. Uma nova janela no navegador será aberta, mostrando todas as informações correspondentes à NEC pesquisada, conforme [Figura 9.](#page-12-0)

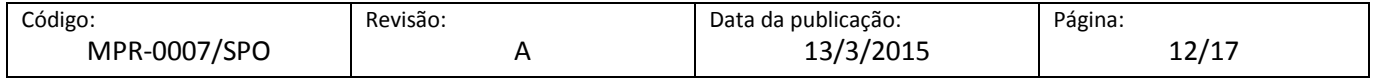

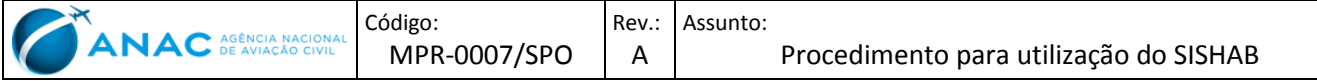

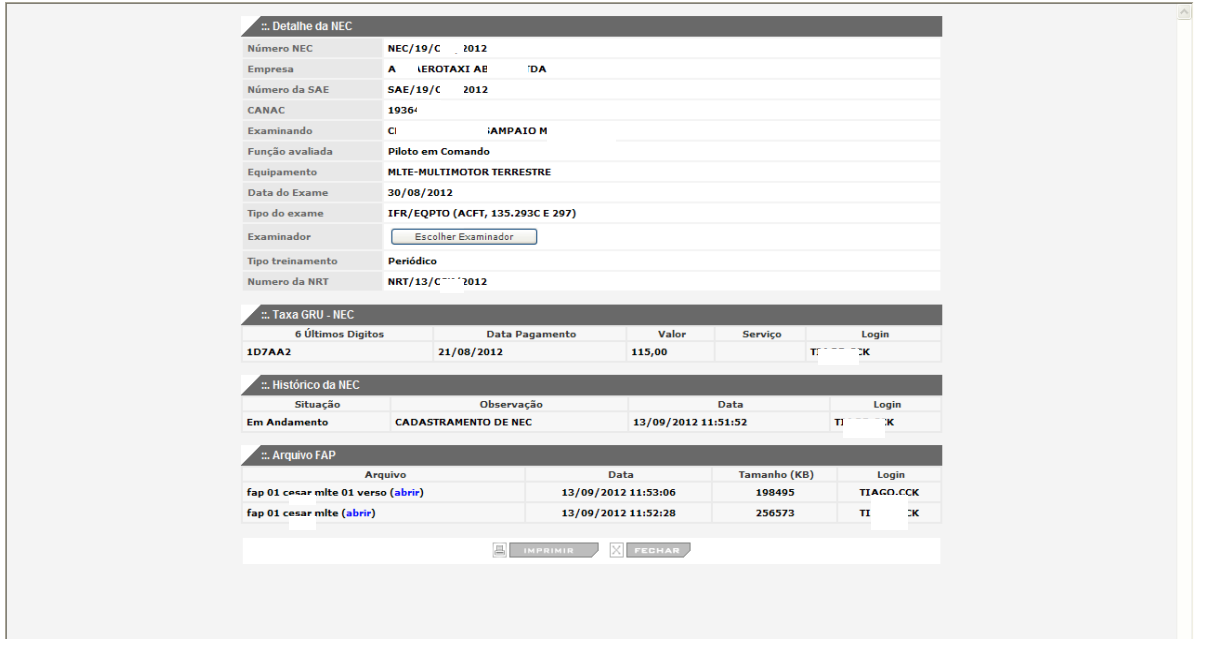

#### **Figura 9 - Detalhe da NEC**

- <span id="page-12-0"></span>h. O servidor da GCEP deve verificar se:
	- i. o nome do piloto (examinando) e modelo de aeronave ou simulador assinalado na FAP referem-se ao mesmo piloto e modelo de aeronave descrito na NEC;
	- ii. a GRU relativa ao pagamento da TFAC está de acordo com o serviço solicitado, conforme [APÊNDICE C](#page-15-0) deste MPR;
	- iii. o examinador está com o credenciamento válido para o exame no referido modelo de aeronave, na data em que o exame foi realizado;
	- iv. o piloto foi aprovado no exame de proficiência (campo "aprovado" da FAP deve estar assinalado); e
	- v. o piloto demonstra a experiência necessária quando se tratar também de um exame para concessão de PLA/PLH ou de habilitação que exija a comprovação de experiência (ex. inicial de MLTE, IFR).
- i. Caso os itens "i" a "v" do item anterior estejam satisfatórias, o servidor da GCEP deve conceder a licença ou deve conceder ou revalidar a habilitação, não restando ao servidor da GCEP a análise ou verificação de qualquer outro item que não aqueles expressamente descritos nas alíneas "i" a "v" do item acima, exceto nos casos de concessão de licença de PLA ou de habilitação que exija a comprovação de experiência (ex. MLTE, IFR), onde o operador apresentará na NEC os comprovantes de experiência adicionais requeridos pela Subparte G do RBAC nº 61.
- j. Não compete ao servidor da GCEP verificar junto ao PrTrnOp se o exame foi realizado em aeronave ou simulador, mas sim se foi avaliado satisfatoriamente no mesmo modelo/tipo de aeronave cujo treinamento foi notificado pelo operador.
- k. O servidor da GCEP, ao deferir uma NEC para a geração de licença ou habilitação, deve solicitar no sistema SACI uma impressão de CHT, informando o código ANAC do piloto da NEC concluída.

# **5. DISPOSIÇÕES FINAIS**

- a. Somente o superintendente da SPO, ou quem ele delegar, pode autorizar procedimentos diversos aos expostos neste MPR.
- b. Os casos omissos serão solucionados pelo Superintendente da SPO, ou por quem ele delegar.

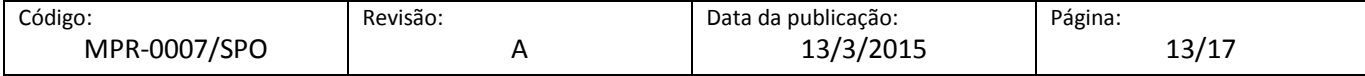

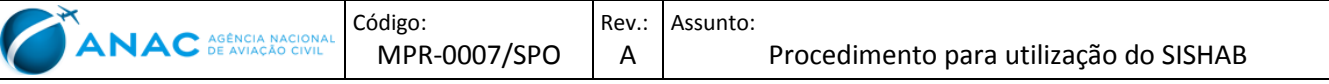

# <span id="page-13-0"></span>**APÊNDICE A. FLUXOGRAMA**

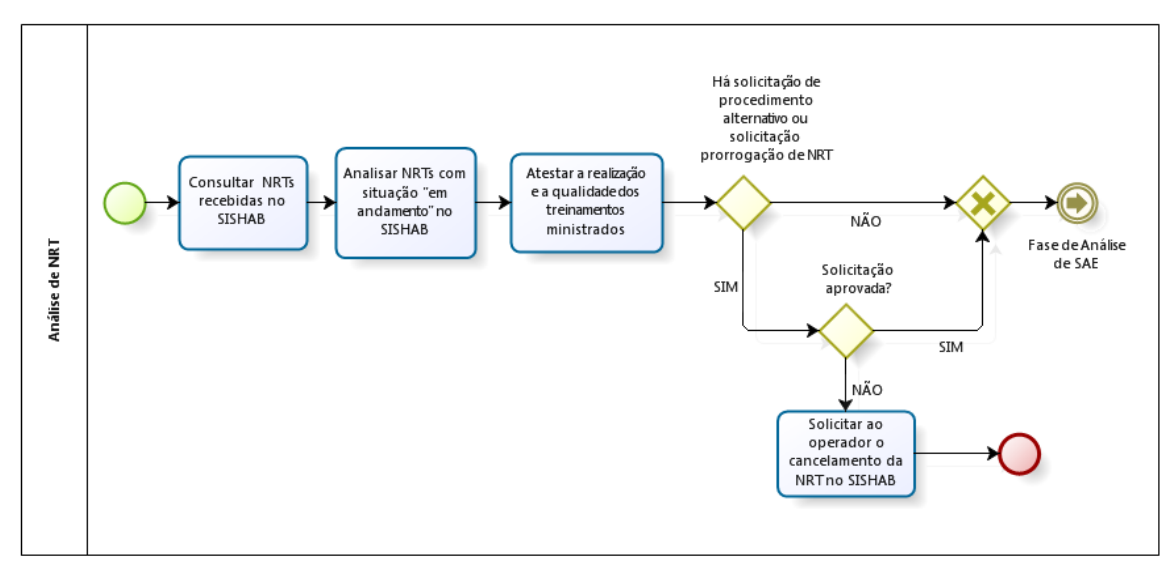

Figura A.1 – Análise de NRT

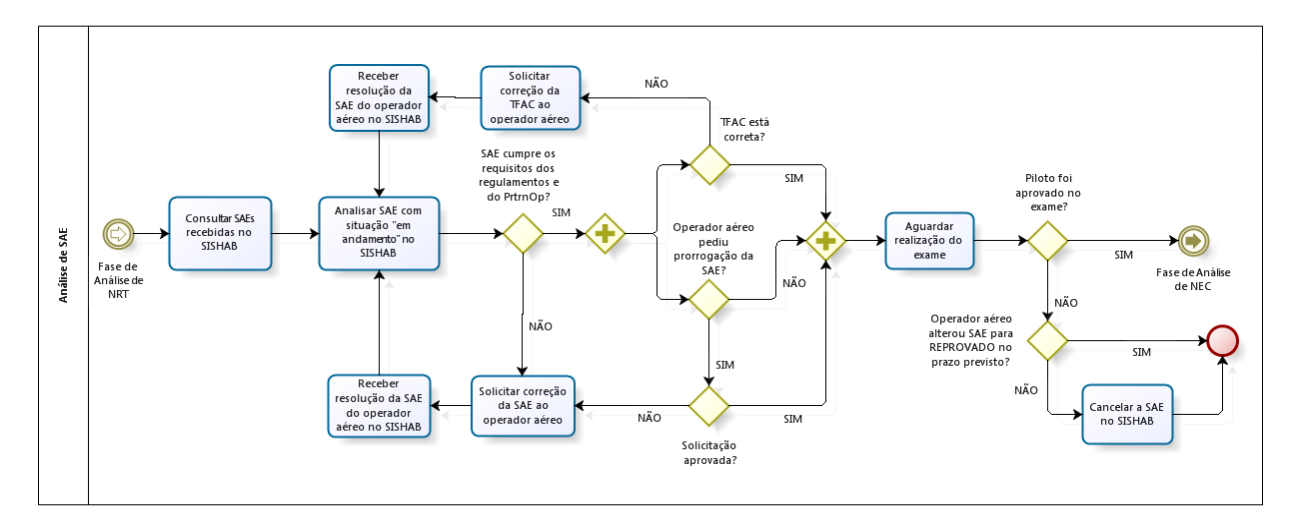

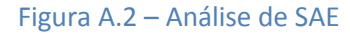

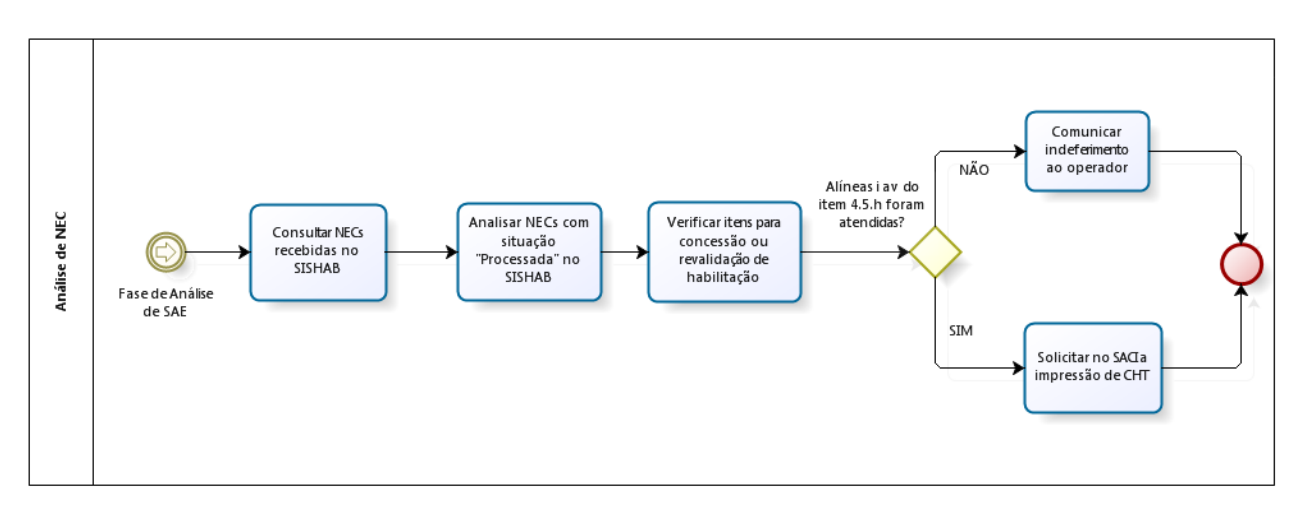

### Figura A.3 – Análise de NEC

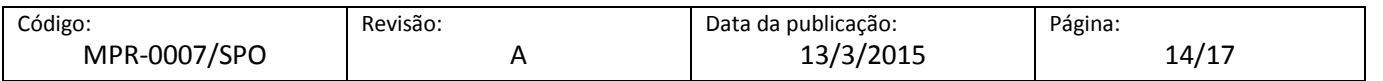

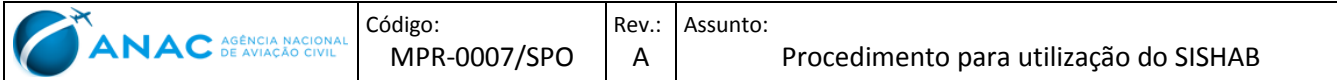

# <span id="page-14-0"></span>**APÊNDICE B. MODELO DE SOLICITAÇÃO DE MÉTODO ALTERNATIVO**

**LOGOTIPO DA EMPRESA**

**Nome da Empresa**

Carta nº NN/TRIGRAMA/ANO

Local, data

Ao Sr. Gerente de Operações de Aviação Geral (GOAG)/Gerente de Certificação de Empresas de Transporte Aéreo (GCTA)

Texto da carta, apresentando no mínimo quais os itens do programa de treinamento operacional (PrTrnOP) aprovado propõem-se que sejam suprimidos ou acrescentados ao treinamento específico em questão, com justificativas baseadas nos requisitos mínimos presentes na legislação aplicável. Identificar os pilotos/comissários/DOVs que participarão do treinamento.

Se o pedido de desvio for feito baseado em experiência anterior do piloto/comissário/DOV, devese anexar documentos que comprovem as informações apresentadas pela empresa.

Atenciosamente,

ASSINATURA / NOME / CARGO

\_\_\_\_\_\_\_\_\_\_\_\_\_\_\_\_\_\_\_\_\_\_\_\_\_\_\_\_\_\_\_\_\_\_\_\_

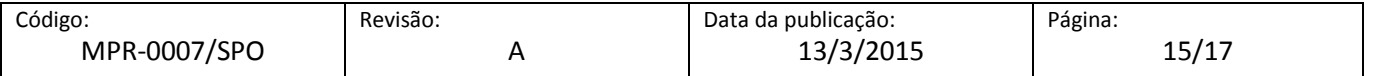

# <span id="page-15-0"></span>**APÊNDICE C. LISTA DE TFACS APLICÁVEIS AOS PROCESSOS DE CERTIFICAÇÃO DE PESSOAL DE AVIAÇÃO CIVIL**

# **TABELA 1 - TFACS APLICÁVEIS A SOLICITAÇÕES DE EXAME.**

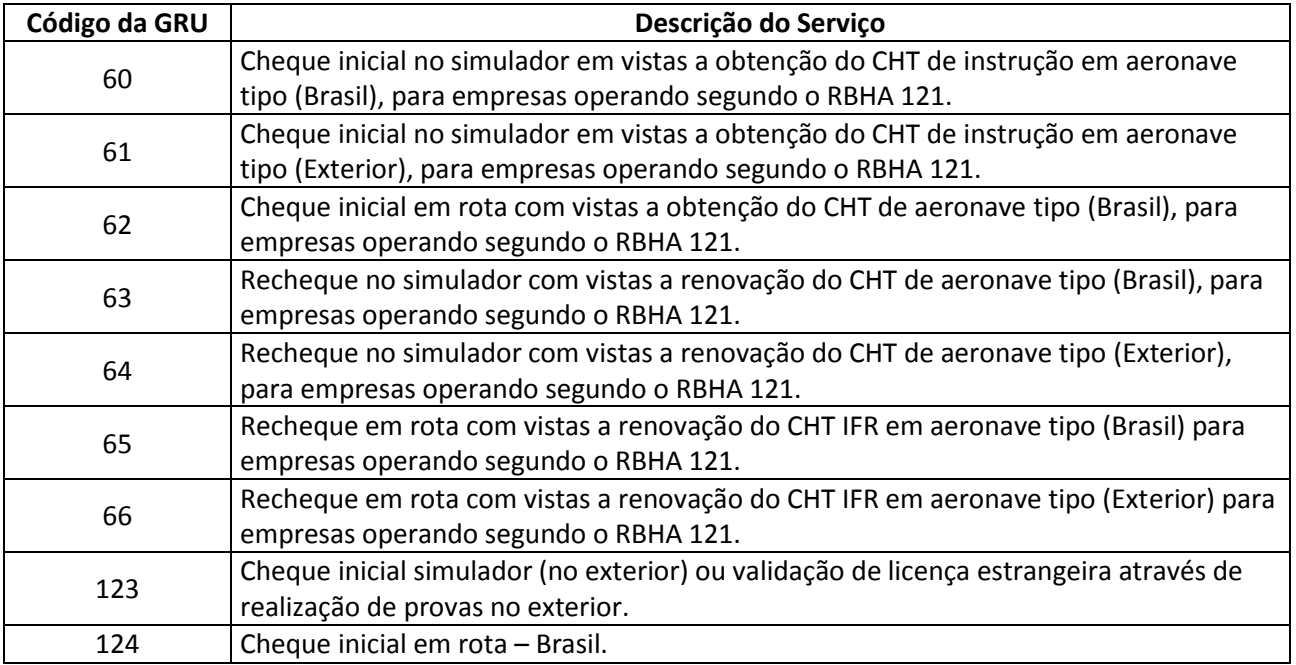

# **TABELA 2 - TFACS APLICÁVEIS A SOLICITAÇÕES DE CONCESSÃO/REVALIDAÇÃO DE HABILITAÇÃO**

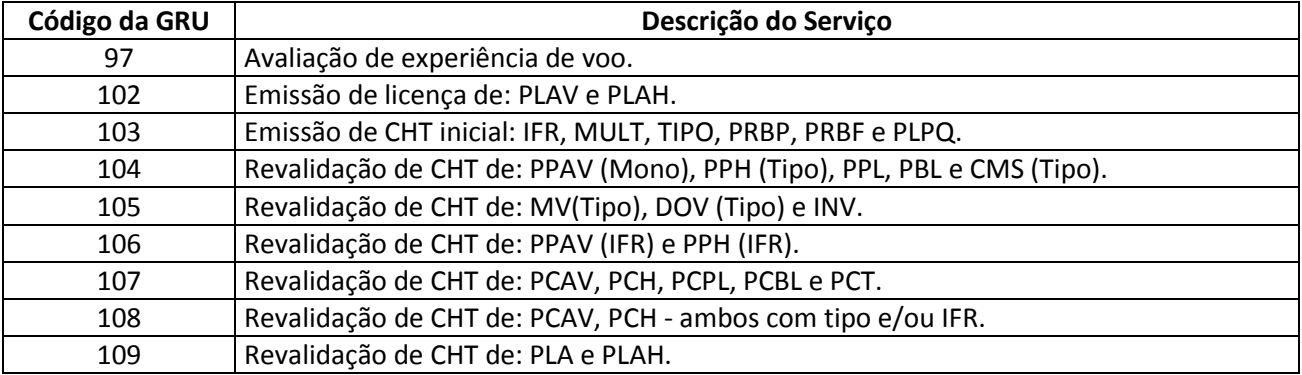

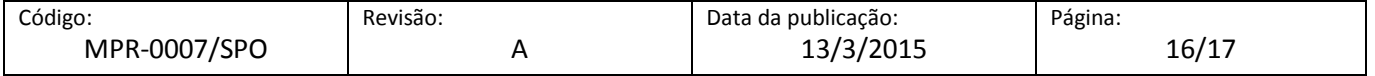

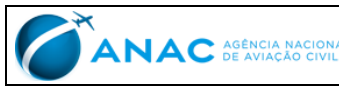

# **APÊNDICE D. MODELO DE TERMO DE COMPROMETIMENTO**

**LOGOTIPO DO OPERADOR AÉREO (opcional)**

# **<NOME DO OPERADOR AÉREO >**

# **TERMO DE COMPROMETIMENTO - SISHAB**

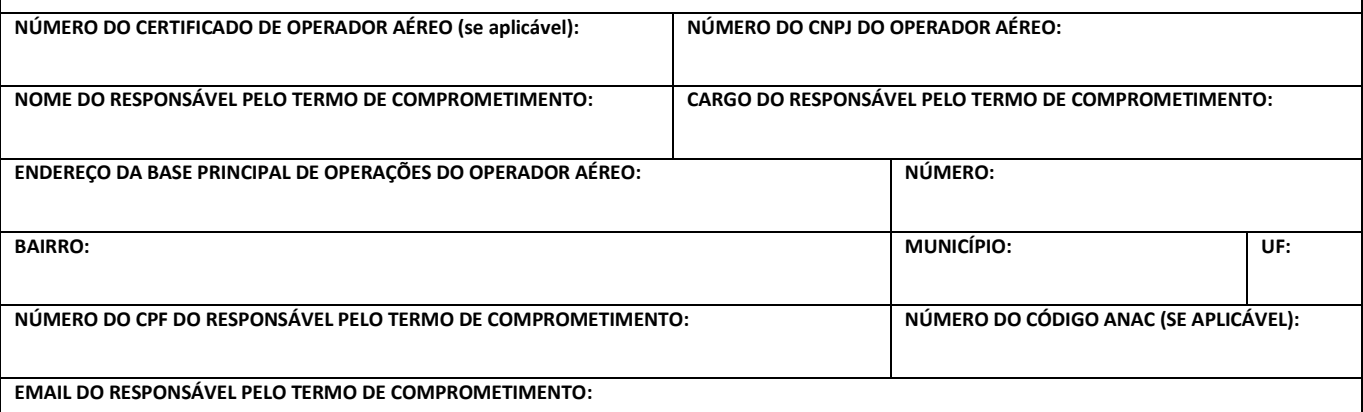

Venho pelo presente instrumento me comprometer a incluir no sistema de habilitação (SISHAB) todas as informações relativas a treinamentos realizados pelo operador aéreo, para garantir a adequada execução do PrTrnOp aprovado.

Obrigo-me a certificar que todas as informações transmitidas por meio do SISHAB serão verdadeiras e de minha inteira responsabilidade. As datas e locais de realização dos treinamentos seguirão estritamente o informado nas NRT, que atenderá a todas as condições aprovadas PrTrnOp. Eventuais alterações poderão ser solicitadas e autorizadas pelo inspetor focal responsável pelo operador aéreo.

Obrigo-me a certificar que todos os originais dos documentos, digitalizados ou não, que compuserem o processo de certificação de pessoal serão arquivados de acordo com o estabelecido no PrTrnOp aprovado e no RBAC nº 121, RBAC nº 135 ou Subparte K do RBHA 91, conforme aplicável. Comprometo-me a disponibilizar o original caso seja requisitado pela ANAC ou por outro órgão público competente.

Estou ciente que qualquer irregularidade no treinamento verificada em inspeção ou falta de arquivamento do documento original, tornará automaticamente sem efeito os atos administrativos motivados pelo treinamento, e demandará abertura de processo administrativo para apuração de responsabilidade, sem prejuízo de possíveis sanções cíveis e penais.

Local: \_\_\_\_\_\_\_\_\_\_\_\_\_\_\_\_\_\_\_\_\_, \_\_\_\_\_ de \_\_\_\_\_\_\_\_\_\_\_\_\_\_\_\_\_ de 20\_\_\_\_.

\_\_\_\_\_\_\_\_\_\_\_\_\_\_\_\_\_\_\_\_\_\_\_\_\_\_\_\_\_\_\_\_\_\_\_\_ NOME COMPLETO/CARGO

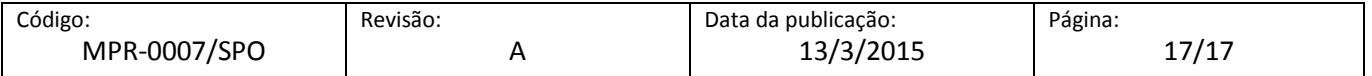